## **Steps to Disable or Uninstall Skype for Business**

## **Method 1: Disable Skype for Business via Skype Settings**

To disable this feature to prevent it from starting up, please following the instruction below.

**Step 1:** Open the **Settings** of Skype for Business, navigate to the **Tools** tab and choose the **Options** option.

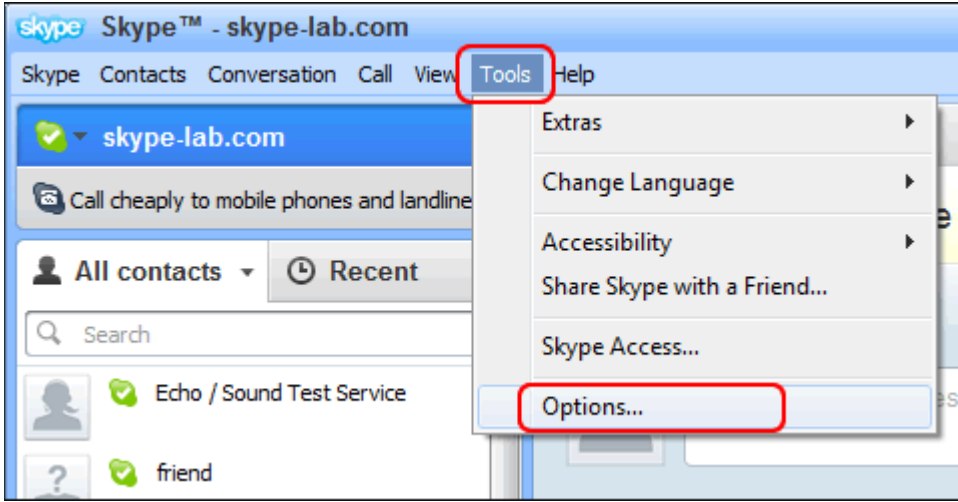

**Step 2:** Select the **Personal** option from the left side, and uncheck **Automatically start the app when I log on to Windows 10** and **Start the app in the foreground**, and then click the **OK** button to confirm the changes.

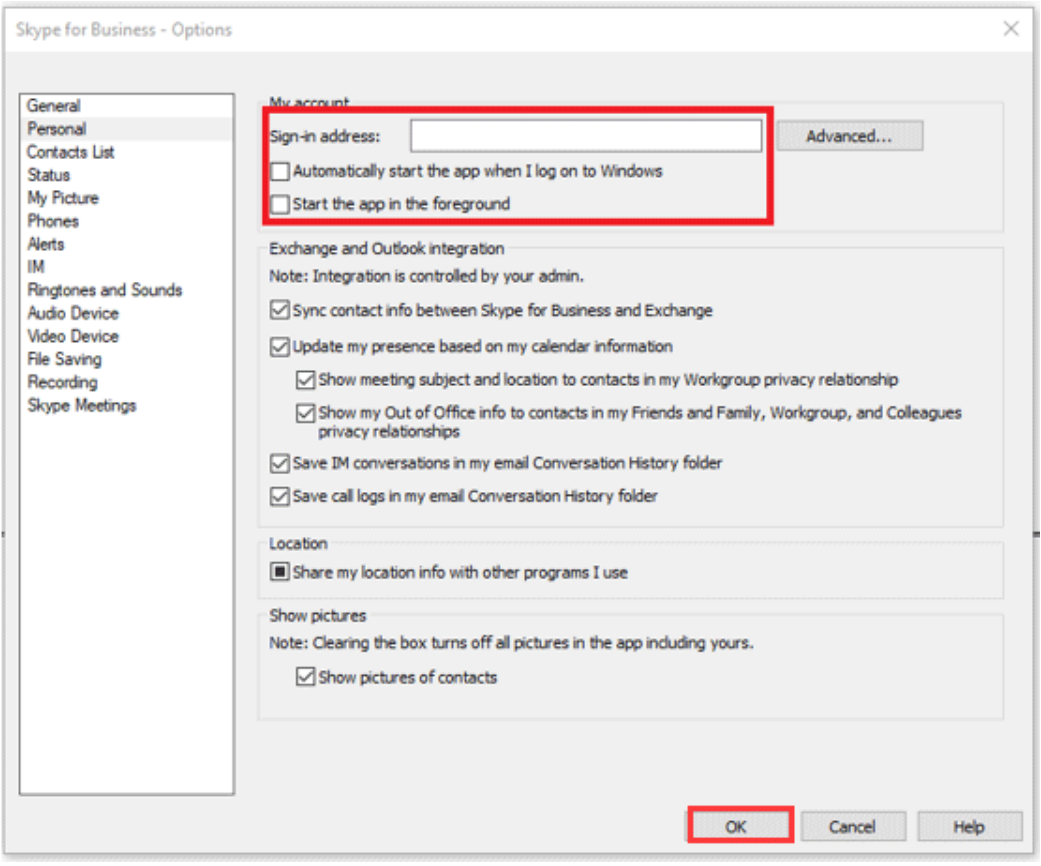

**Step 3:** Click the **Settings** button again on the Skype for Business interface and choose **File** then **Exit**.

After the three steps, you have successfully disabled Skype for Business from your PC and you will no longer see it although it is still on your computer.

## **Method 2: Uninstall Skype for Business via Control Panel**

This method requires you to clear all your profile cache for the Skype for Business account and then uninstall it from Windows 10 via Control Panel.

Here is the detailed tutorial on uninstalling Skype for Business.

**Step 1:** Open your Skype for business and then sign out of this application.

**Step 2:** In the Sign in interface, please click the **Delete my sign-in info** option.

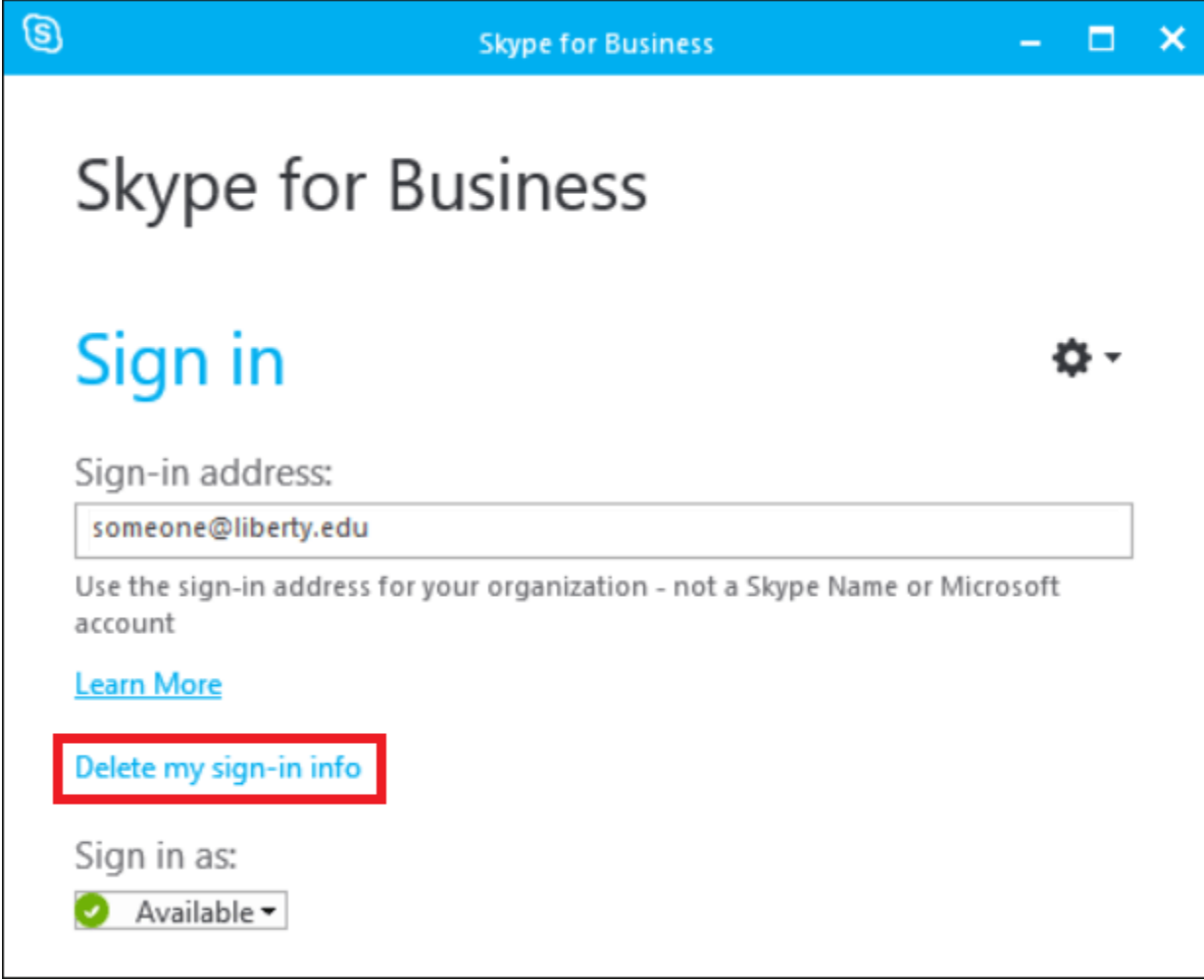

**Note:** This step will clear all your profile cache for the Skype for Business account and will disable the auto sign-in when the application opens.

**Step 3:** Close Skype for Business.

**Step 4:** You should uninstall Skype for Business like any other software on your computer.

Click on the Windows button in the bottom left of your screen and type **Control Panel**. Open the **Control Panel**.

Once in the Control Panel navigate to **Control Panel** > **Programs** > **Programs and Features** > **Uninstall or change a program**.

**Step 5:** Choose **Skype for Business** and click **Uninstall**.

**Note:** If you don't see Skype for Business listed, it means that you are using a version that is integrated with other Office 365 apps. The only way to uninstall it is to remove all of Office from your computer. Instead of removing Office it is recommended that you refer to Method One above and disable Skype from loading when you boot your computer.